# RELIAS

## Verwalten von Terminen für eine Präsenzveranstaltung

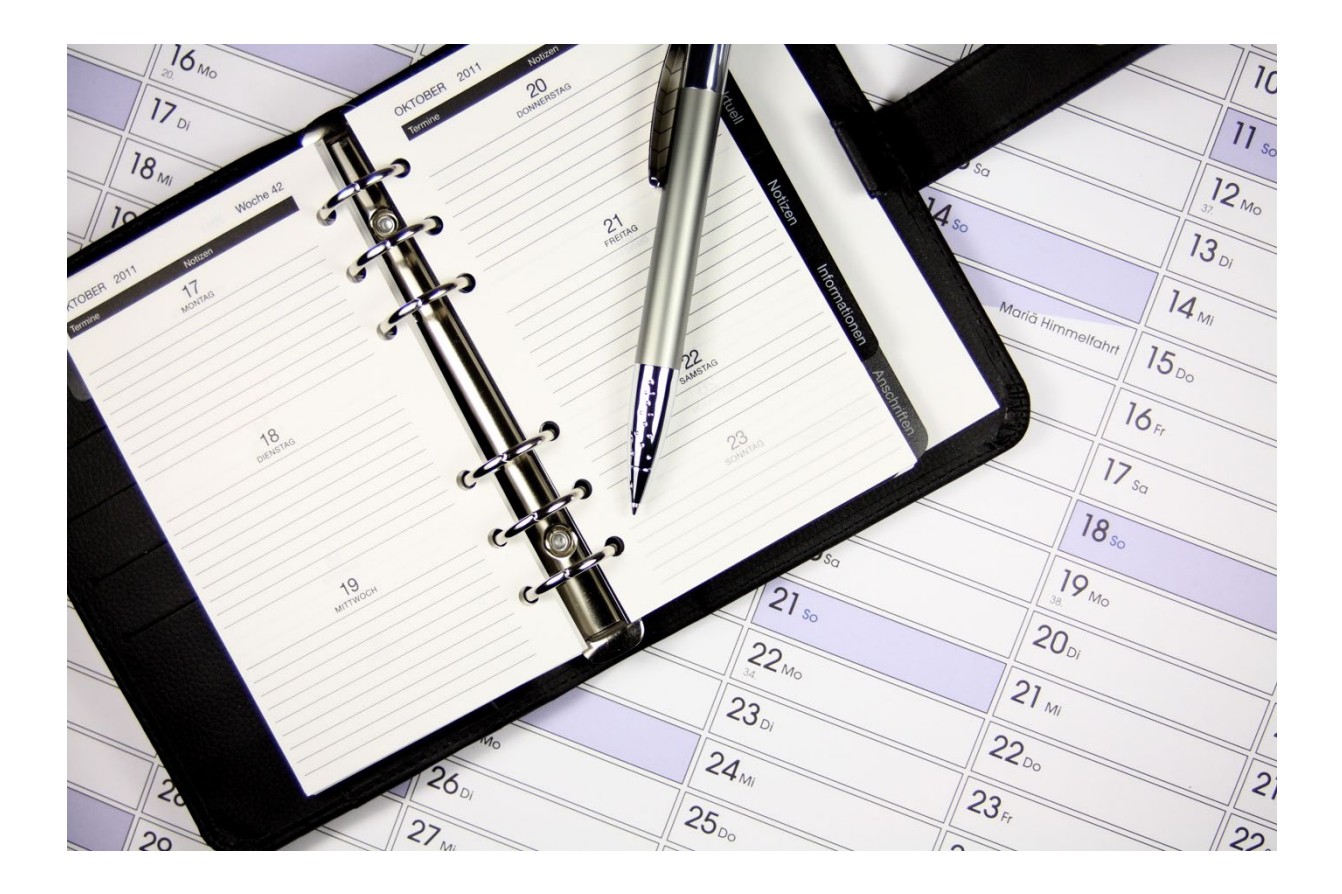

### Verwaltung von Terminen

Nachdem Sie Termine zu Ihrer Präsenzveranstaltung hinzugefügt haben, können Sie diese verwalten, indem Sie Lernende anmelden, Termine klonen oder bearbeiten.

#### Klonen von Terminen

Das Erstellen von Terminen ist ein einfacher Prozess, kann aber mühsam werden, wenn Sie mehrere Vorkommnisse desselben Termins für verschiedene Schulungstermine erstellen müssen. Um Zeit zu sparen, können Sie auf die Schaltfläche "Kopieren" links neben dem Termin klicken, den Sie duplizieren möchten (siehe Abbildung 1).

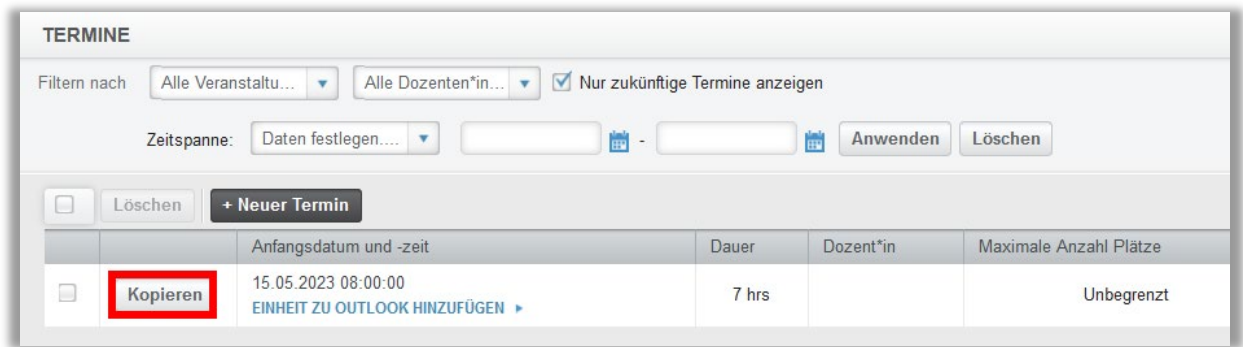

 *Abbildung 1 – Einen Termin klonen*

Es öffnet sich ein neues Fenster, in dem die Details des ausgewählten Termins angezeigt werden. Alle Einträge des ursprünglichen Termins bleiben bestehen. Im Allgemeinen beinhaltet dies das Datum und die Uhrzeit des Termins (und falls zutreffend, das Datum und die Uhrzeit des Anwesenheitscodes), kann aber auch den Sitzungsort, die Namen der Dozenten usw. beinhalten (siehe Abbildung 2).

Bitte beachten Sie: Stellen Sie sicher, dass Sie alle Informationen bearbeiten, die aus einem geklonten Termin aktualisiert werden müssen. Achten Sie insbesondere auf die Start- und Endzeiten für den Termin und gegebenenfalls den Anwesenheitscode.

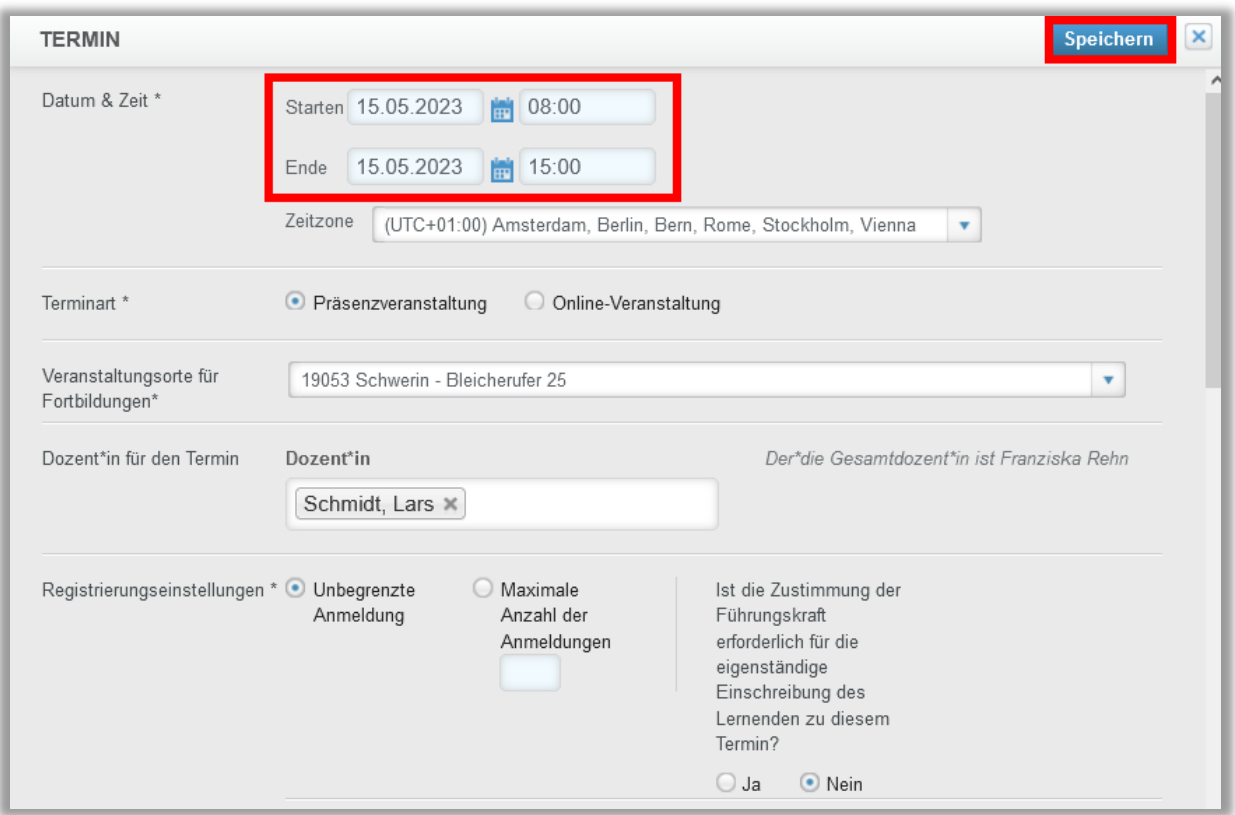

 *Abbildung 2 – Informationen des Termins*

Nachdem Sie Ihre Änderungen vorgenommen haben, klicken Sie auf die blaue Schaltfläche "Speichern" oben rechts (siehe Abbildung 2). Nach Abschluss der Änderungen sehen Sie beide Termine in Ihrer Liste. Sie können Termine beliebig oft klonen (siehe Abbildung 3).

| <b>TERMINE</b> |                  |                                                        |                                   |       |                     |                        |
|----------------|------------------|--------------------------------------------------------|-----------------------------------|-------|---------------------|------------------------|
| Filtern nach   | Alle Veranstaltu | Alle Dozenten*in<br>$\overline{\mathbf{v}}$            | ■ Nur zukünftige Termine anzeigen |       |                     |                        |
|                | Zeitspanne:      | Daten festlegen<br>$\pmb{\mathrm{v}}$                  | ÷<br>٠                            |       | ÷<br>Anwenden       | Löschen                |
| l.             | Löschen          | + Neuer Termin                                         |                                   |       |                     |                        |
|                |                  | Anfangsdatum und -zeit                                 |                                   | Dauer | Dozent*in           | Maximale Anzahl Plätze |
| $\sim$         | Kopieren         | 16.05.2023 08:00:00<br>EINHEIT ZU OUTLOOK HINZUFÜGEN ▶ |                                   | 7 hrs | <b>Lars Schmidt</b> | Unbegrenzt             |
| $\Box$         | Kopieren         | 15.05.2023 08:00:00<br>EINHEIT ZU OUTLOOK HINZUFÜGEN ▶ |                                   | 7 hrs |                     | Unbegrenzt             |

 *Abbildung 3 – Liste mit allen zukünftigen Terminen*

Bitte beachten Sie: Die Liste der Termine zeigt standardmäßig nur die Termine an, die für die Zukunft geplant sind. Deaktivieren Sie das Kontrollkästchen in dem roten Rahmen, um vergangene Termine einsehen zu können (siehe Abbildung 3).

#### Als Dozent\*in einen Termin zu Outlook hinzufügen

Mit Klick auf die Schaltfläche "Einheit zu Outlook hinzufügen" wird der entsprechende Termin als Outlook- kompatible Datei heruntergeladen. Administrator\*innen und Dozent\*innen können auf diese Weise die Details des Termins zur Erinnerung in Ihren Outlook-Kalender übertragen (siehe Abbildung 4).

| <b>TERMINE</b>                                    |                                                                                    |       |               |                        |
|---------------------------------------------------|------------------------------------------------------------------------------------|-------|---------------|------------------------|
| Alle Veranstaltu<br>Filtern nach                  | Alle Dozenten*in<br>■ Nur zukünftige Termine anzeigen<br>$\boldsymbol{\mathrm{v}}$ |       |               |                        |
| Zeitspanne:                                       | F<br>Daten festlegen<br>$\boldsymbol{\mathrm{v}}$<br>$\overline{\phantom{a}}$      |       | Anwenden<br>÷ | Löschen                |
| Löschen                                           | + Neuer Termin                                                                     |       |               |                        |
|                                                   | Anfangsdatum und -zeit                                                             | Dauer | Dozent*in     | Maximale Anzahl Plätze |
| Kopieren<br>$\begin{array}{c} \hline \end{array}$ | 16.05.2023 08:00:00<br>EINHEIT ZU OUTLOOK HINZUFÜGEN ▶                             | 7 hrs | Lars Schmidt  | Unbegrenzt             |
| $\begin{array}{c} \hline \end{array}$<br>Kopieren | 15 05 2023 08:00:00<br>EINHEIT ZU OUTLOOK HINZUFÜGEN ▶                             | 7 hrs |               | Unbegrenzt             |

 *Abbildung 4 – Termine zu Outlook hinzufügen*

#### Anmeldung zu einer Präsenzveranstaltung

Nachdem Sie alle Termine erstellt haben, ist der nächste Schritt die Anmeldung der Lernenden. Sie können dies vornehmen, indem Sie die Veranstaltung zu einem Lehrplan hinzufügen und die Lernenden zum Lehrplan einschreiben. So können die Lernenden auswählen, welcher Termin für ihren Zeitplan am besten geeignet ist. Es ist auch möglich die Lernenden direkt zu einem bestimmten Termin einzuschreiben, indem Sie auf die Schaltfläche "Anmeldung" rechts neben dem gewünschten Termin klicken (siehe Abbildung 5).

| $+$ Neuer Termin                                       |       |              |                        |                                      | $1-2$ von $2$ |
|--------------------------------------------------------|-------|--------------|------------------------|--------------------------------------|---------------|
| Anfangsdatum und -zeit                                 | Dauer | Dozent*in    | Maximale Anzahl Plätze | Veranstaltungsorte für Fortbildungen | Angemeldet    |
| 16.05.2023.08:00:00<br>EINHEIT ZU OUTLOOK HINZUFÜGEN » | 7 hrs | Lars Schmidt | Unbegrenzt             | 19053 Schwerin - Bleicherufer 25     |               |
| 15.05.2023 08:00:00<br>EINHEIT ZU OUTLOOK HINZUFÜGEN » | 7 hrs |              | Unbegrenzt             | 19053 Schwerin - Bleicherufer 25     |               |

 *Abbildung 5 – Anmeldung von Lernenden zu einem Termin*

Der folgende Abschnitt erklärt, wie Sie Lernende direkt zu einem Termin anmelden können. Weitere Informationen zur Einschreibung von Lernenden in einen Lehrplan finden Sie in den Artikeln "Anleitung Manuelle Anmeldung zum Lehrplan" und "Anleitung Automatische Anmeldung zum Lehrplan".

#### Anmeldung zu einem Termin

Melden Sie Lernende zu einem Termin an, können Sie Filter verwenden, um die Lernenden nach einer bestimmten Benutzereigenschaften einzugrenzen. Diese sind im Benutzerprofil der Lernenden hinterlegt.

Bitte beachten Sie: Wenn Sie sich für eine maximale Anzahl der Plätze, z. B. 10 entschieden haben, ist es nicht möglich mehr als 10 Lernende für diesen Termin auszuwählen (siehe Abbildung 6).

Bitte beachten Sie: Hinterlegen Sie ein Fälligkeitsdatum, wenn es sich bei dem Termin um eine Pflichtveranstaltung handelt (siehe Abbildung 7). Wird keine Fälligkeit hinzugefügt, wird die Veranstaltung den Lernenden als Wahlkurs unter "Aufgaben" angezeigt und es besteht die Möglichkeit, sich abzumelden.

|                          | Löschen  | + Neuer Termin                                                             |                 |                       |                           |                                         | $1-2$ von $2$ |
|--------------------------|----------|----------------------------------------------------------------------------|-----------------|-----------------------|---------------------------|-----------------------------------------|---------------|
|                          |          | Anfangsdatum und -<br>zeit                                                 | Dauer           | Dozent*in             | Maximale<br>Anzahl Plätze | Veranstaltungsorte für<br>Fortbildungen | Angemeldet    |
| $\overline{\phantom{a}}$ | Kopieren | 13.06.2024 08:00:00<br><b>EINHEIT ZU</b><br><b>OUTLOOK</b><br>HINZUFÜGEN » | 1 <sub>hr</sub> | <b>Nazire</b><br>Acar | 10                        | Seminarraum 1                           | 医十            |
| $\Box$                   | Kopieren | 30.11.2023 08:00:00<br><b>EINHEIT ZU</b><br><b>OUTLOOK</b><br>HINZUFÜGEN » | 1 <sub>hr</sub> |                       | Unbegrenzt                | Seminarraum 1                           | 医+            |

*Abbildung 6 – Maximale Anzahl der Plätze*

|                                                                                                    |                        | ANMELDEBERICHT ▶   TEILNAHMELISTE ▶   LERNER EXPORTIEREN ▶ | Suchen       |                    | Q             |                   |              |               |
|----------------------------------------------------------------------------------------------------|------------------------|------------------------------------------------------------|--------------|--------------------|---------------|-------------------|--------------|---------------|
| Filtern nach                                                                                                    | $A - Z$                | $\overline{\mathbf{v}}$                                    |              |                    |               |                   | $+$ Filter   | x Löschen     |
| E-Mail an alle Teilnehmer<br>Fälligkeitsdatum ändern<br><b>Abmelden</b><br>Verfügbarkeitsdatum ändern<br>Anwesenheit dokumentieren<br>$\triangledown$ |                        |                                                            |              |                    |               |                   |              | $1-4$ von $4$ |
|                                                                                                    |                        | Name und Nutzername                                        | Org-Struktur | Prüfungs-<br>Reset | Abgeschlossen | Fälligkeitstermin | Teilgenommen |               |
| $\blacktriangledown$                                                                                                    | 自<br>$\mathbb{\times}$ | Acar, Nazire<br>1106                                       | Station 2    |                    |               |                   |              |               |
| V                                                                                                    | X<br>館                 | Albrecht, Antonia<br>1046                                  | Chirurgie    |                    |               |                   |              |               |
| $\blacktriangledown$                                                                                                    | ×<br>館                 | Albright, Ingeburg<br>1084                                 | Station 1    |                    |               |                   |              |               |
| ▽                                                                                                    |                        | Anderson, Annegret<br>1007                                 | Chirurgie    |                    |               |                   |              |               |

 *Abbildung 7 – Hinterlegen eines Fälligkeitstermins*

Nachdem Sie die Lernenden angemeldet haben, können Sie zur Registerkarte "Anmeldung zum Termin" zurückkehren, um die Termine einzusehen. Auf diese Weise können Sie erkennen, ob ein Termin vollständig besetzt ist oder ob es eine Warteliste für Lernende gibt.

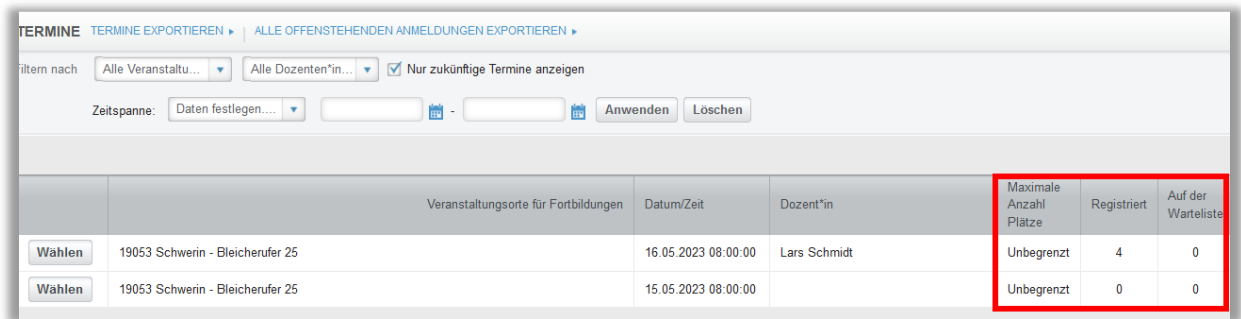

 *Abbildung 8 – Termininformationen* 

Wählen Sie die Registerkarte "Eventmanagement", werden Ihnen alle Termine und deren Anmeldungen angezeigt. Von hier aus können Sie die Lernenden wieder abmelden, das Verfügbarkeits- und Fälligkeitsdatum ändern, die Anmeldung zu einem Termin ändern und die Anwesenheit von Lernenden dokumentieren. Über die Schaltfläche "E-Mail an alle Teilnehmer" können Sie zeitglich eine E-Mail an alle registrierten Lernenden senden, z.B. bei der Stornierung eines Termins (siehe Abbildung 9).

|              | <b>EVENTMANAGEMENT</b><br>Suchen |                                             |                         |                    |                               |                           |                                      |            |                  |  |
|--------------|----------------------------------|---------------------------------------------|-------------------------|--------------------|-------------------------------|---------------------------|--------------------------------------|------------|------------------|--|
| Filtern nach | $A - Z$                          | Alle angemeldet<br>$\overline{\phantom{a}}$ |                         |                    |                               |                           |                                      | $+$ Filter | $\times$ Löschen |  |
| □            | Abmelden                         | Verfügbarkeitsdatum ändern                  | Fälligkeitsdatum ändern |                    | Anmeldung zum Termin wechseln | Anwesenheit dokumentieren |                                      |            |                  |  |
|              |                                  | 图 E-Mail an alle Teilnehmer                 |                         |                    |                               |                           |                                      |            | $1-5$ von $5$    |  |
|              | <b>Status</b>                    | Name und Nutzername                         | Org-Struktur            | Prüfungs-<br>Reset | Fälligkeitstermin             | Termin Datum/Zeit         | Veranstaltungsorte für Fortbildungen |            |                  |  |
|              | Registriert                      | Anders, Andreas<br>0042                     | <b>IT/EDV</b>           |                    |                               | 13.03.2024 08:00:00       | Haus 2, Konferenzraum 4              |            |                  |  |
| ▽            | Registriert                      | Arznei, Alina<br>0071                       | <b>HNO</b>              |                    |                               | 13.03.2024 08:00:00       | Haus 2, Konferenzraum 4              |            |                  |  |
|              | Registriert                      | Biene, Maja<br>0076                         | <b>HNO</b>              |                    |                               | 13.03.2024 08:00:00       | Haus 2, Konferenzraum 4              |            |                  |  |
| o            | Registriert                      | August, Augustina<br>0099                   | Anästhesie              |                    |                               | 04.03.2024 08:00:00       | Haus 1, Konferenzraum 5              |            |                  |  |
|              |                                  | Grün, Gerda                                 |                         |                    |                               |                           |                                      |            |                  |  |

 *Abbildung 9 – Eventmanagement*